# **PC SCHEMATIC**

# LICENSE SERVER SETUP FOR SUPERPRO NET KEYS

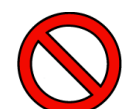

#### **WHO SHOULD READ THIS DOCUMENT**

PLEASE NOTE, THAT YOU ONLY NEED TO READ THIS DOCUMENT IF:

- 1) YOU HAVE RECEIVED ONE OR MORE FLOATING LICENSE KEYS, AND YOU ARE THE PERSON IN CHARGE OF INSTALLING THE LICENSEKEY PROGRAM FOR THE ENTIRE SYSTEM. - OR:
- 2) YOU NEED TO INSTALL A FLOATING KEY FOR USE ON YOUR OWN PC.

To make it possible for **Automation** to run with a floating license key, it is necessary to install a *license server program* on the PC in the network, which you set up to function as the license server for **Automation**.

This document explains how to setup the license server on the following 32/64 bit operating systems: Windows 2000/XP/2003/Vista/2008.

## LICENSE SERVER SETUP

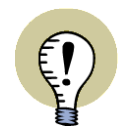

#### **DO NOT MOUNT USB KEY(S) YET**

USB KEYS MUST NOT BE MOUNTED BEFORE THE INSTALLATION. IF YOU DO SO, WINDOWS MIGHT TRY TO FIND A DRIVER BY ITSELF.

When you wish to install the License server program on a PC — using one of the above mentioned Windows operating systems — do this:

- 1) For license keys to the *printer port*: Turn off the PC, mount the license key, and restart.
- 2) Terminate all active programs on the PC.
- 3) Insert the **Automation** CD into the CD drive on the license server PC.
- 4) When the installation menu is displayed: Click on **Utility programs and drivers**.
- 5) Then click on **Install SuperPro Netlicense Server Programs**.
- 6) Follow the self-explanatory installation guide on screen.
- 7) For USB keys: Insert the USB key(s) when the installation is complete.
- 8) If you are asked to restart the PC, answer **Yes** to this.

The license server program is now installed on the PC.

# **PC**SCHEMATIC

### CONTROLLING HOW THE LICENSE SERVER PROGRAM RUNS

If you subsequently wish to find out how the license program runs, click the **Start** button in the lower-left corner of the screen, and choose **Programs => PCschematic => SuperPro => SuperPro Config**.

The following dialog box is displayed:

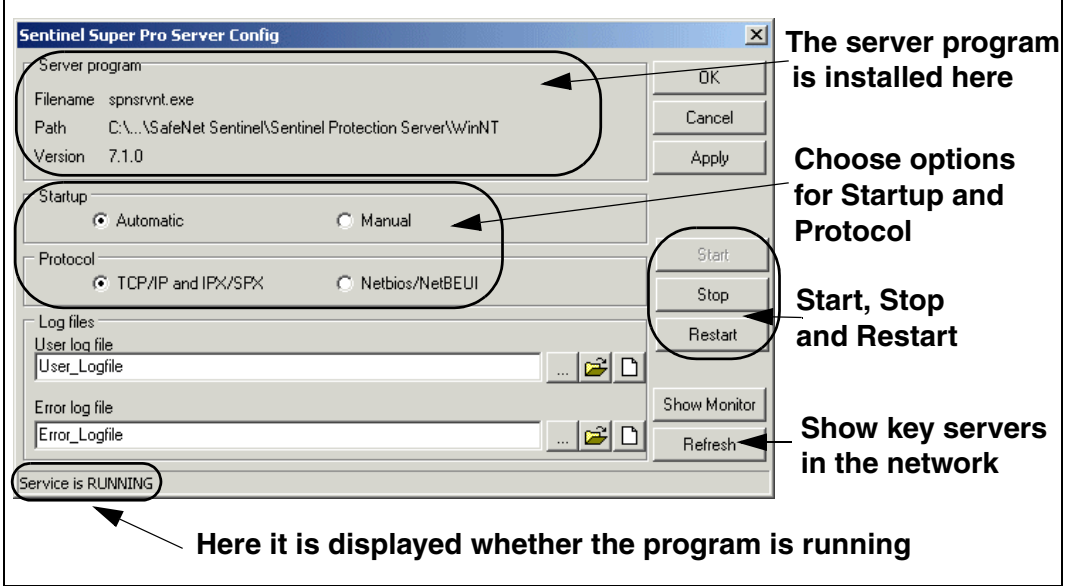

In this dialog box you can see whether the service / the program is running, and you have the option of stopping or restarting the service.

## Log files

To create a log file, do this:

- 1) Type in a file name in the field **User log file**. If you do not specify a path in front of the file name, the file is created in the folder specified in the upper part of the dialog box.
- 2) Click **Apply** in the upper-right corner of the dialog box.

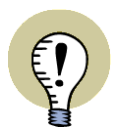

### **WHAT IS INCLUDED IN THE LOG FILE**

IN THE LOG FILE IT IS REGISTERED EACH TIME A LICENSE IS ASSIGNED, RELEASED, HAS A TIME-OUT, OR WHEN AN ERROR OCCURS IN THE COMMUNICATION BETWEEN THE SERVER AND THE CLIENT. BECAUSE THE LOGFILES QUICKLY BECOME QUITE LARGE, IT IS RECOMMENDED ONLY TO USE LOGFILES WHEN THERE IS A SPECIFIC REA-SON TO DO SO. IT IS ALSO RECOMMENDED TO DELETE THE LOGFILES AT REGULAR INTEVALS.

## Select a log file

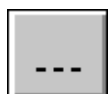

If you click on the **Select User logfile** button, you enter a browser, from which you can select an existing logfile.

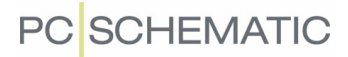

#### Open the existing logfile

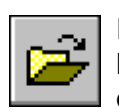

If you click on the **Open User Logfile** button, the existing logfile is opened in the **Notepad** program. If no logfile has been created, you are asked whether to create one: Click **Yes** to create a logfile.

Clear the logfile

If you click on the **Clear User Logfile** button, the logfile is cleared.

## Log file for errors

Correspondingly, you can create a log file for errors by typing in the name of a file in the field **Error log file** — see the figure above.

## Show license servers in the network

If you click on **Show Monitor** in the right-hand side of the dialog box, you can get a survey of where there are free licenses, and which licenses have been tanked out.

If you are working on a PC which is being used as a license server — and a logfile has been created for this license server — you can furthermore see who has tanked licenses from the server.

— See e.g. the chapter "SuperPro Monitor" in the **Automation** manual.